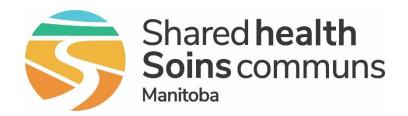

### **Public Health Information Management System** (PHIMS)

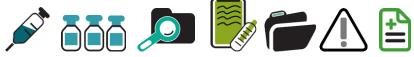

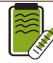

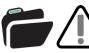

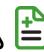

# Module 7:

# **Update an Immunization Administered by Non Public Health** User

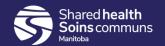

#### **Step 1:**

Log into PHIMS and click the *Immunization* tab at the top of the

page.

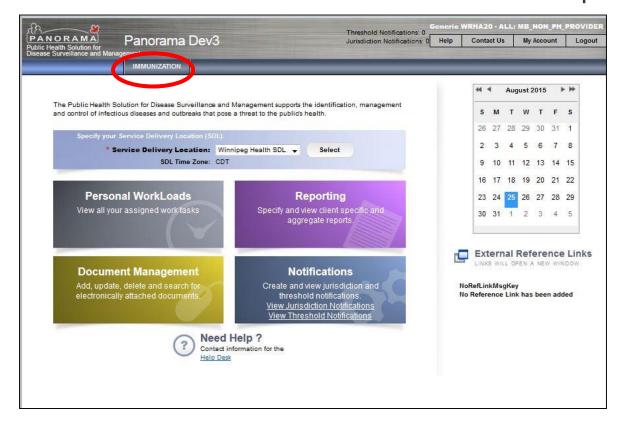

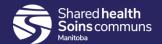

#### Step 2:

Click **Search Clients** from the left hand navigation (LHN).

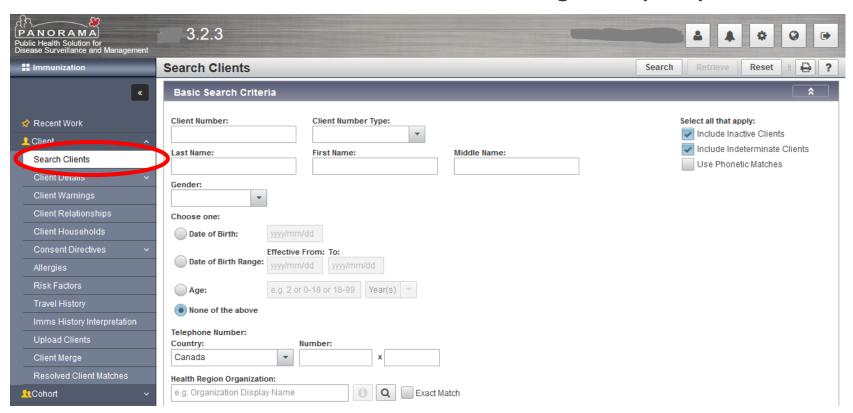

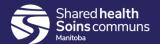

#### **Step 3:**

Enter the client's PHIN number in the "Client Number" field.

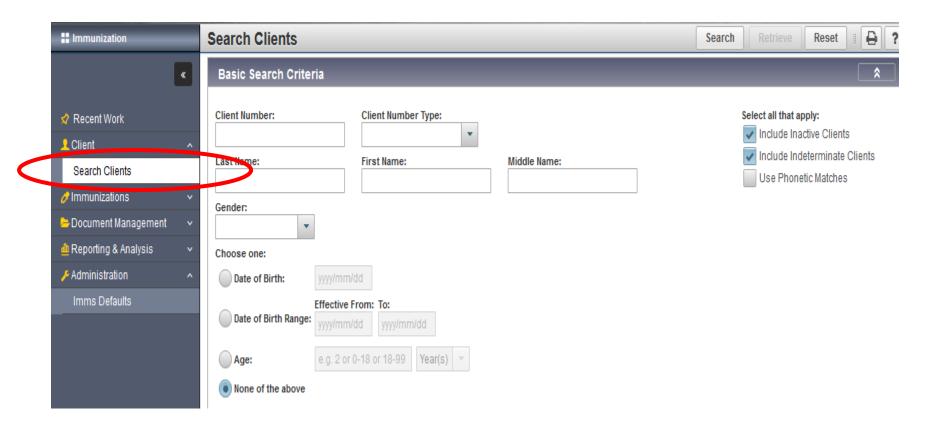

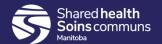

#### **Step 4:**

Select "Health Card Number" from the Client Number Type drop list.

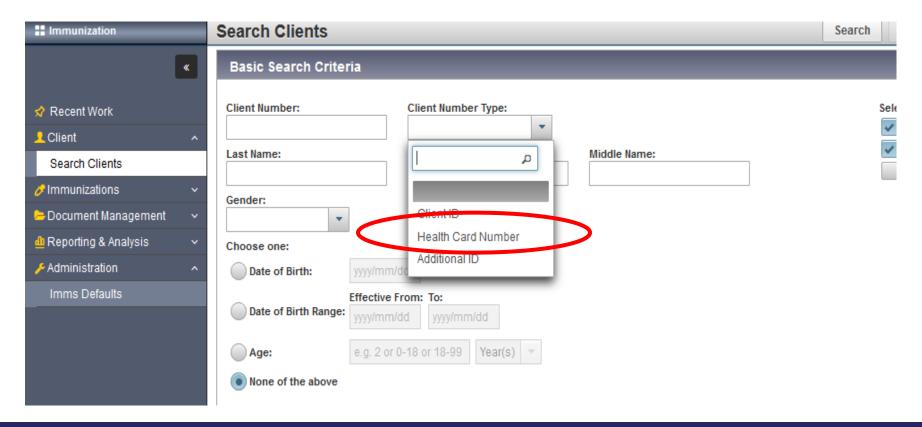

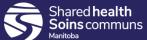

#### **Step 5:**

Click **Search**, located at the top of the page.

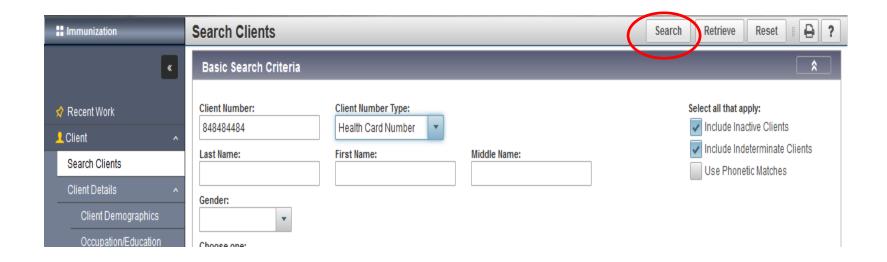

#### Step 6:

Click on the check box beside the correct client listed in the **Search Results** factory table.

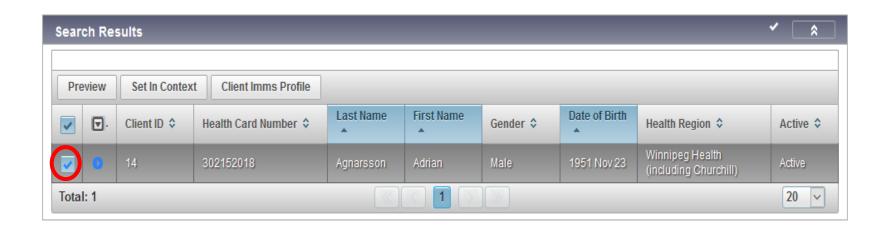

#### **Step 7:**

Click **Client Imms Profile** to open the client record.

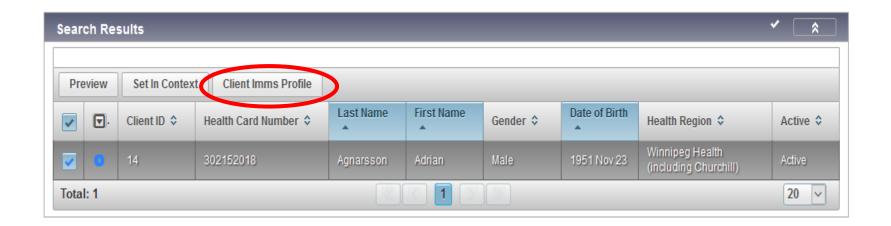

#### Step 9:

Expand the *Immunization History – Detailed Data Table* panel, select the radio button beside DTaP-IPV-HIB 2015 Oct 23 and click **Update**.

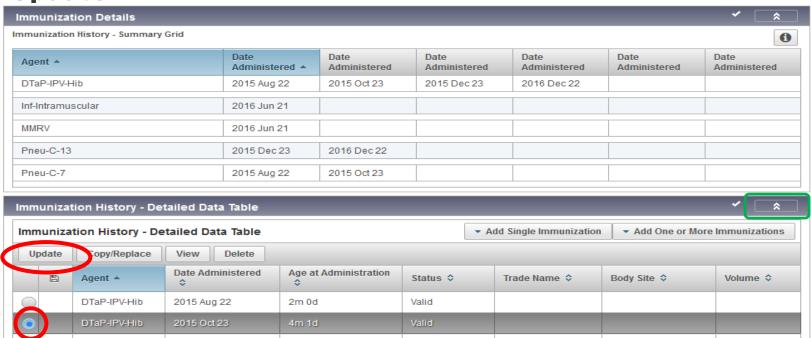

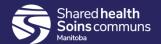

#### **Step 11:**

A modal opens, select the correct date in the "Date Administered" field.

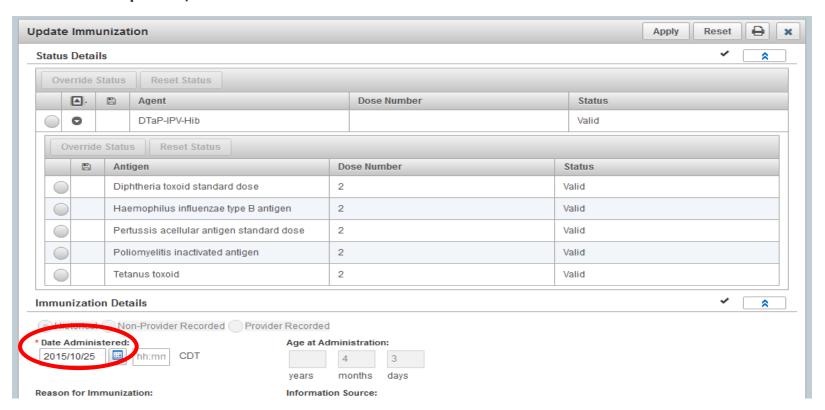

#### **Step 12:**

Indicate, in the comment section, what you updated and the reason for the update and then click **Add**, a modal opens. e.g. Change date to 2015 Oct 25, 2015 Oct 23 was entered in error. Click **Apply**. A comment is required when updating an immunization.

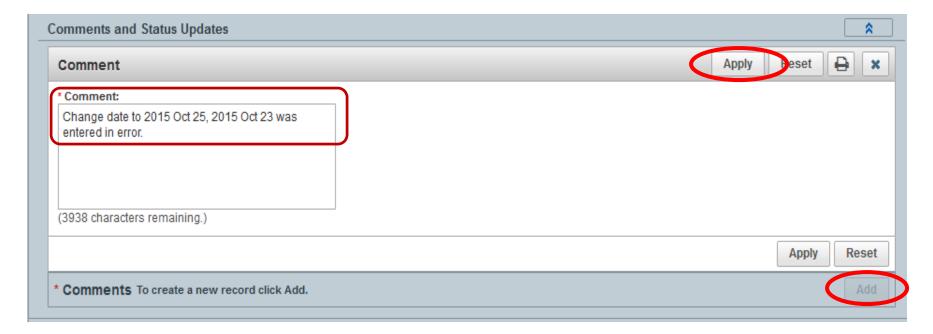

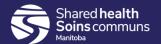

Click **Apply**, the "**Comments and Status Updates**" will display. Your comment has been updated. Click **Apply** again, then click **Save** 

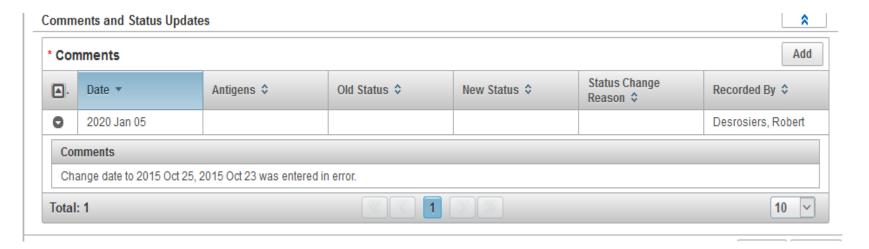

#### **Points to Remember:**

- The same process is used to correct wrong dose, wrong site, wrong route, wrong provider etc.
- You must add a comment when you update an immunization.
- You must click the "Apply" button beside the comment section before you click the "Save" button. If you do not click "Apply" and "Save" the comment will not be saved.

## Questions

If you have any questions, contact Digital Health

Email: <u>servicedesk@sharedhealthmb.ca</u>

Phone: 204-940-8500 or 1-866-999-9698

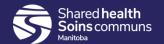